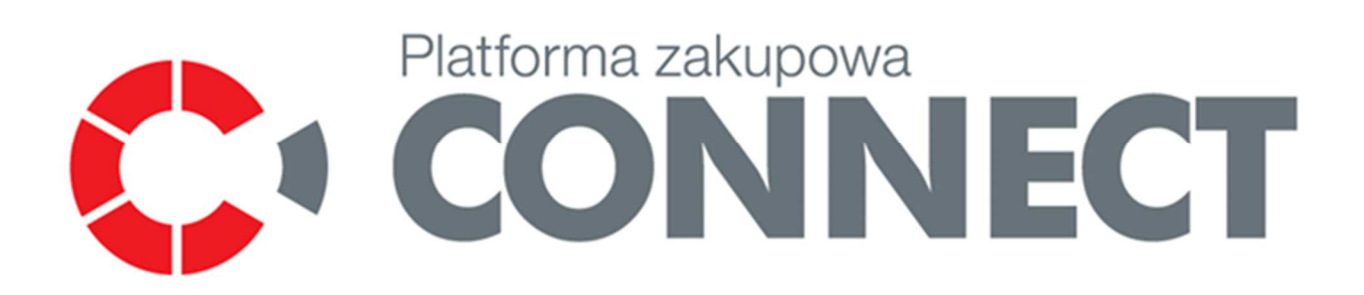

# **Instrukcja CONNECT – zgłaszanie problemów**

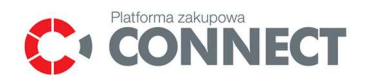

## 1. Spis treści

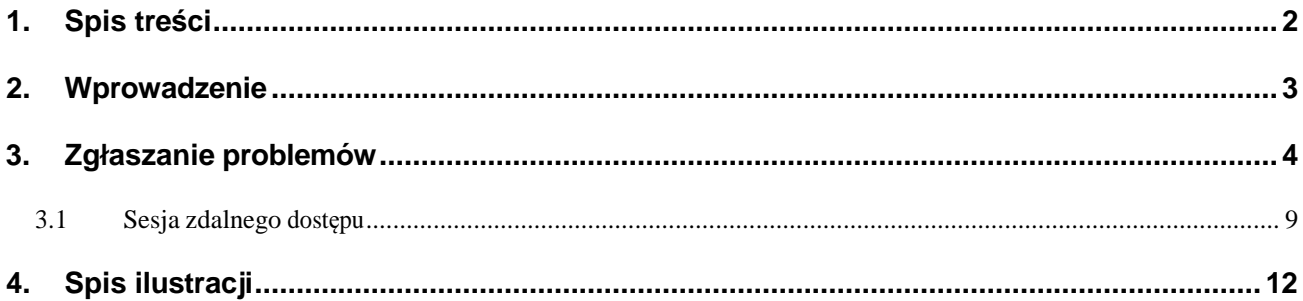

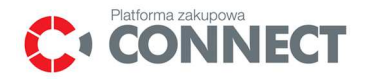

### **2. Wprowadzenie**

Niniejsza instrukcja przeznaczona jest dla Użytkowników systemu związanych z obsługą procesów zakupowych i dotyczy sposobu zgłaszania i obsługi problemów za pośrednictwem narzędzia wbudowanego do funkcjonalności Platformy Connect.

Użytkownicy Platformy Connect będą mieli możliwość zgłoszenia problemu bezpośrednio z aplikacji Connect za pomocą odpowiedniego formularza a także będą mieli dostęp do wszystkich zarejestrowanych przez nich zgłoszeń na odpowiedniej liście w menu.

Po prawidłowym zarejestrowaniu zgłoszenia trafi ono do realizacji, w trakcie której użytkownik zgłaszający może zostać poproszony o akceptację tzw. sesji zdalnego dostępu.

W trakcie tej sesji użytkownik realizujący zgłoszenie będzie miał możliwość obserwowania czynności wykonywanych w aplikacji Connect przez użytkownika zgłaszającego

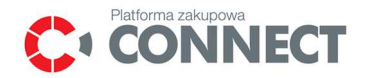

### **3. Zgłaszanie problemów**

Możliwość zgłaszania problemów pojawiających się w trakcie pracy na Platformie Zakupowej Connect dostępna jest dla każdego użytkownika systemu po wcześniejszym zalogowaniu.

Aby zgłosić problem w trakcie pracy na Platformie Zakupowej Connect należy wybrać opcję **Zgłoś problem** dostępną z każdego poziomu aplikacji, znajdującą się w stopce strony. Opcja **Zgłoś problem** dostępna jest również na liście **Zgłoszone problemy** opisanej w dalszej części niniejszej instrukcji.

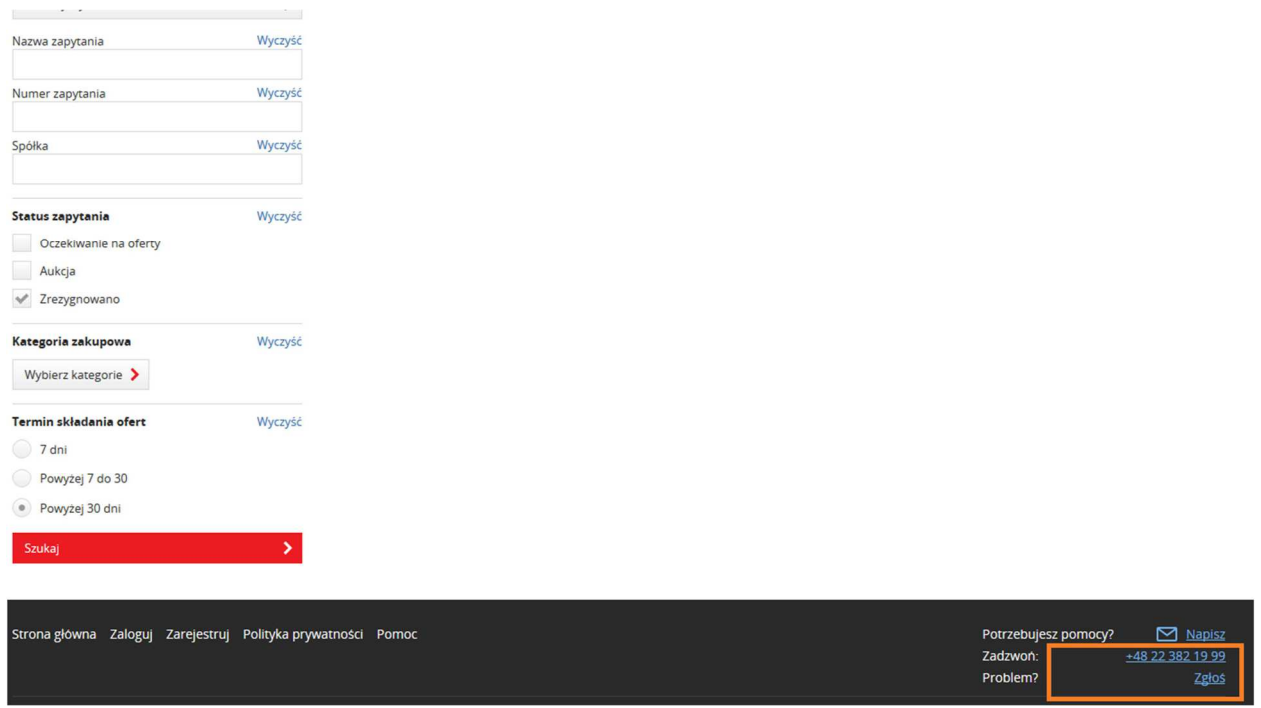

**Rysunek 1** Zgłoszenie problemu.

Po wybraniu opisanej wyżej opcji wyświetlony zostanie **Formularz zgłaszania problemu**, w którym należy uzupełnić następujące pola:

- **Nazwa zgłoszenia** przeznaczona do ogólnego opisu błędu**;**
- **Czy zgłoszenie dotyczy postępowania zakupowego?** (lista rozwijana TAK/NIE);
- **Numer postępowania** pole to dostępne będzie jeśli na liście **Czy zgłoszenie dotyczy postępowania zakupowego?** wybrana została opcja TAK. Numer postępowania musi być zgodny obowiązującym na Platformie Zakupowej Connect formatem **Symbol spółki/2/xxx xxx/xx**, np. ORL/2/000001/14;
- **Opis zgłoszenia** przeznaczony do szczegółowego opisu błędu;

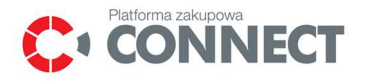

- **Email kontaktowy** pole uzupełnianie automatycznie na podstawie adresu email użytkownika zgłaszającego dany problem;
- **Załączniki** pole umożliwiające dołączenie do zgłoszenia plików, z którymi powinien zapoznać się użytkownik realizujący dane zgłoszenie, np. zrzut z ekranu.

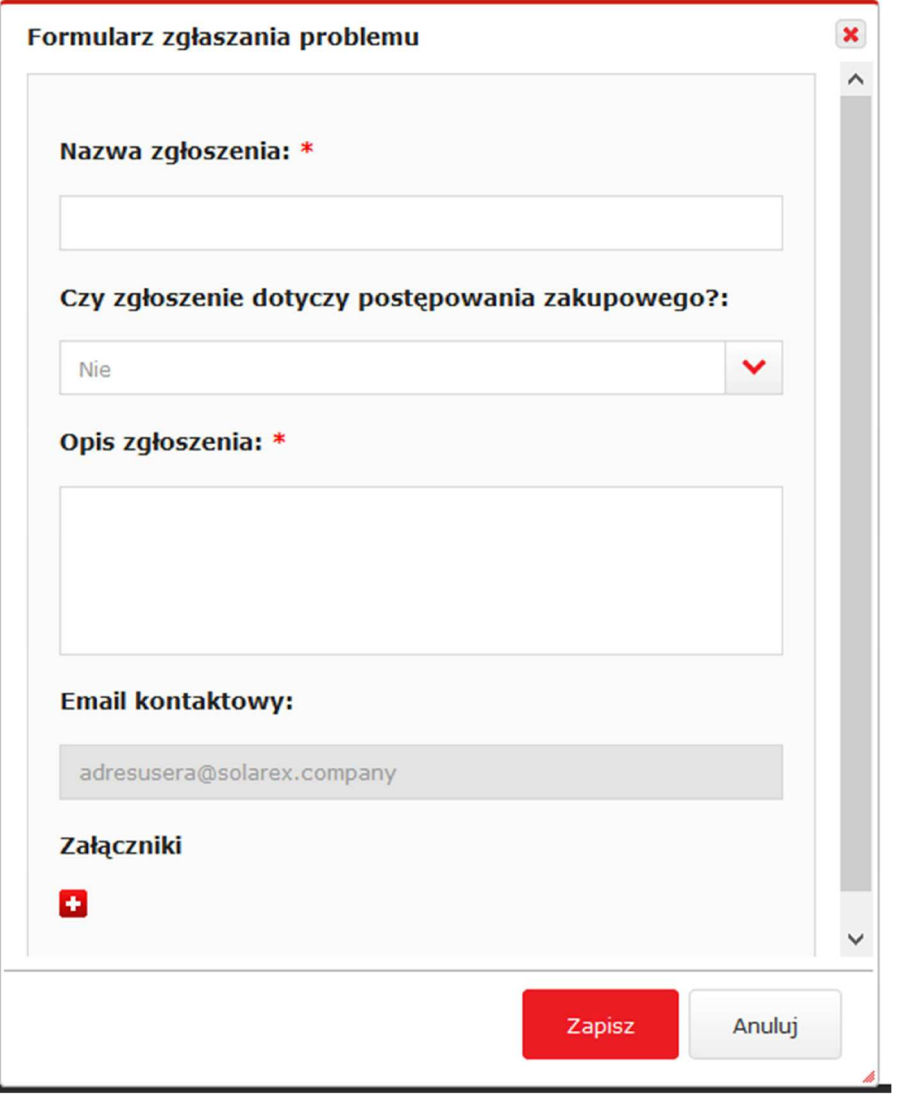

**Rysunek 2** Formularz zgłaszania problemu

Po uzupełnieniu **Formularza zgłaszania problemu** należy wybrać opcję **Zapisz** aby zarejestrować zgłoszenie na Platformie Connect.

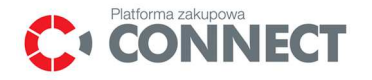

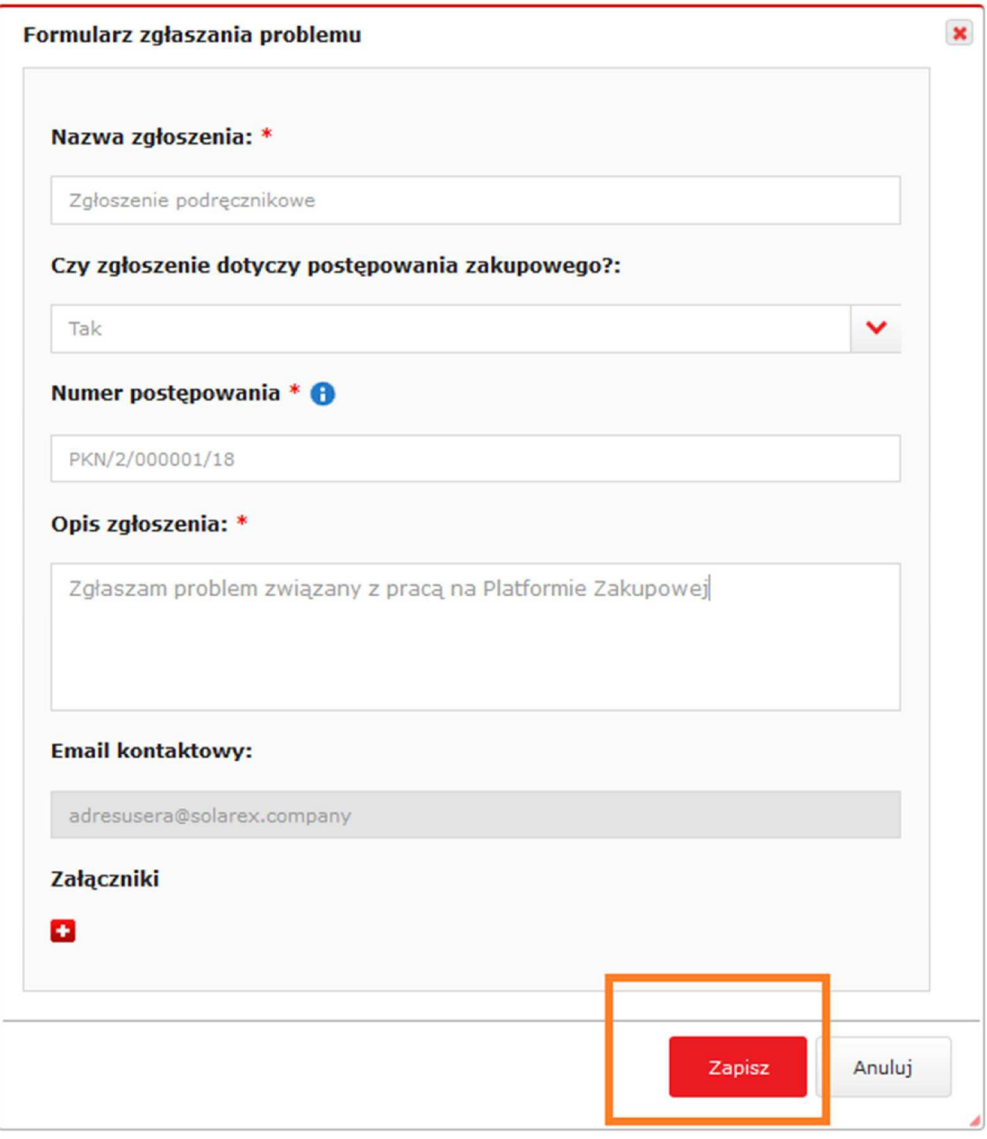

**Rysunek 3** Rejestracja zgłoszonego problemu

Po prawidłowym zgłoszeniu problemu wyświetlony zostanie formularz potwierdzający jego zarejestrowanie na Platformie Connect. Z poziomu formularza potwierdzającego istnieje możliwość bezpośredniego przejścia do zarejestrowanego zgłoszenia.

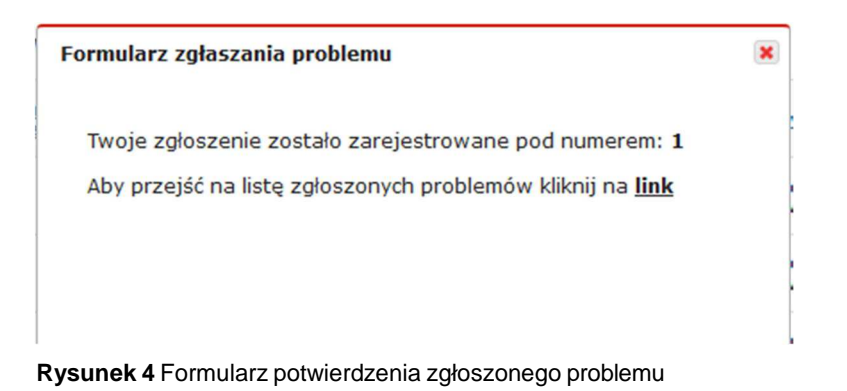

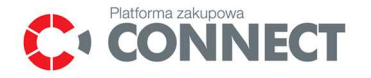

Zgłoszenia zarejestrowane przez danego użytkownika znajdują się na liście **Zgłoszone problemy**  dostępnej z menu głównego. W tym celu należy kliknąć w ikonkę **koperty** znajdującej się w prawym, górnym rogu ekranu. Tuż obok imienia oraz nazwiska zalogowanego użytkownika.

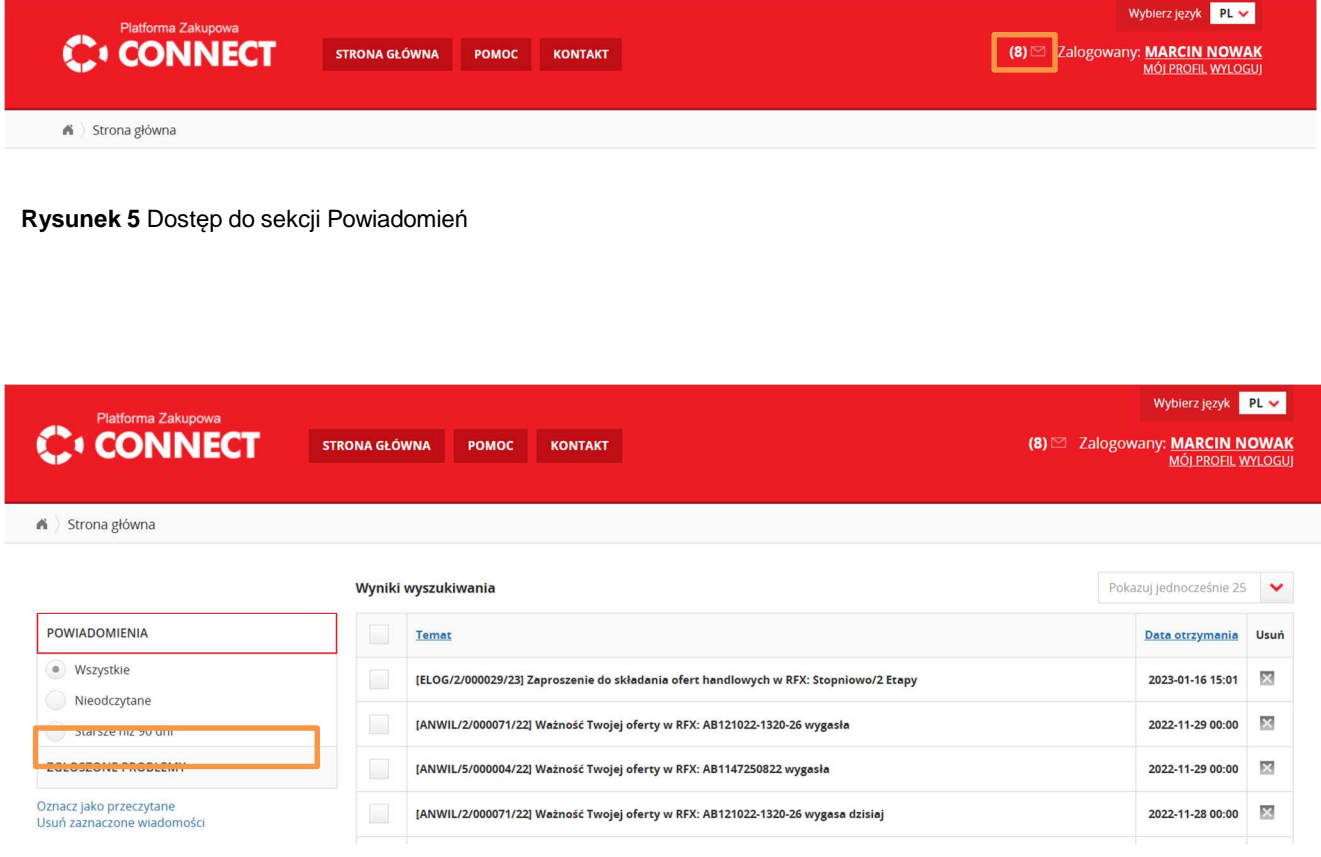

**Rysunek 6** Lista Zgłoszone problemy – wejście poprzez sekcję Powiadomień

Zgłoszenie może przyjmować następujące statusy:

- **Nowy** nowe, poprawnie zarejestrowane na Platformie Connect zgłoszenie;
- **W realizacji** zgłoszenie, do którego przypisany został **Realizator;**
- **Zrealizowane** zgłoszenia, które zostały rozwiązane przez ich realizatorów.

W podglądzie danego zgłoszenia użytkownik będzie miał dostępne następujące zakładki:

• **Informacje**- prezentująca podstawowe dane zarejestrowanego problemu; w tej zakładce istnieje możliwość dodawania kolejnych załączników do zgłoszenia- jeśli do zgłoszenia dodane zostaną nowe załączniki należy taką akcję potwierdzić klikając polecenie **Zapisz;** 

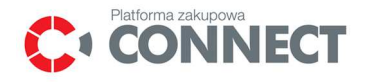

```
A Strona głowna
                                                                                                                                                                                   Pokazuj jednocześnie 5
                                                                                                                                                                                                            \ddot{\phantom{1}}Szybk<mark>ie wyszukiwanie</mark>
 POWIADOMIENIA
                                                                                                                      Data/godzina<br>zgłoszenia
                                                           Numer<br>zgłoszenia
                                                                                                               \ddot{\phantom{0}}Nazwa zgłoszenia
                                                                                                                                                Użytkownik zgłaszalacy
                                                                                                                                                                                        Status zgłoszenia
 ZGŁOSZONE PROBLEMY
                                                       \mathbf{r}Zgłoszenie podrecznikowe
                                                                                                                        2018-03-29 15:48 Jan Nowak (Jan_nowak)
                                                                                                                                                                               Nowy
                                               \overline{\phantom{a}}Dodaj zgłoszenie
  Resetuj kryteria
                                              ٠
                                                       Opis zgłoszenia:
                                          Wyczyso
Numer zgłoszenia
                                                         Zgłaszam problem związany z pracą na Platformie Zakupowej
Nazwa zgłoszenia
                                          Wyczyść
                                                         Informacje Komentarze Historia
                                          Wyczyść
Status zgłoszenia
                                                                         Czy zgłoszenie dotyczy postępowania TAK<br>zakupowego?
                                             \ddot{ }.<br>Kategoria zgłoszenia
                                          Wyczyść
                                                                                             Numer postępowania PKN/2/000001/18
  --Wybierz
                                              \ddot{\phantom{1}}Użytkownik zgłaszający jan_nowak
                                          Wyczyść
Użytkownik zgłaszający
                                                                       Jednostka organizacyjna zgłaszającego Jan Nowak Company
Realizator
                                          Wyczyść
                                                                                                Role użytkownika AUCTION_USER
                                                                                        Data/godzina zgłoszenia 2018-03-29 15:48
Numer postępowania
                                          Wyczyść
                                                                                             Dane o przeglądarce Mozilla/5.0 (Windows NT 10.0; Win64; x64; rv:59.0) Gecko/20100101<br>Firefox/59.0
                                              \overline{\phantom{a}}Email kontaktowy adresusera@solarex.company
                                                                                                   Numer telefonu 1234567890
                                                                                                          Realizator
                                                                                                                        G
                                                                                                         Załaczniki
                                                                                                                                                                                                       Zapisz
```
**Rysunek 7** Zakładka Informacje w zgłoszeniu

• **Komentarze**- umożliwiająca dodawanie komentarzy do zgłoszenia (w celu dodania komentarza należy kliknąć w pole **Dodaj komentarz**, a następnie wybrać polecenie **Wyślij)**; użytkownik ma również możliwość otrzymywania powiadomień email o nowych komentarzach dodanych do danego zgłoszenia (w celu otrzymywania takich powiadomień należy oznaczyć opcję **Wyślij powiadomienia o komentarzach**). Zakładka ta jest jedynym z podstawowych kanałów komunikacji z osobą realizującą dane zgłoszeni

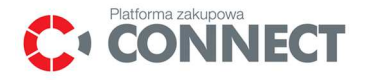

|                           |         | Szybkie wyszukiwanie                                      |                                      |                                            |                        | $\checkmark$<br>Pokazuj jednocześnie 5 |  |  |
|---------------------------|---------|-----------------------------------------------------------|--------------------------------------|--------------------------------------------|------------------------|----------------------------------------|--|--|
| <b>POWIADOMIENIA</b>      |         | Numer<br>zgłoszenia                                       | Nazwa zgłoszenia                     | Data/godzina<br>$\checkmark$<br>zgłoszenia | Użytkownik zgłaszający | <b>Status zgłoszenia</b>               |  |  |
| <b>ZGŁOSZONE PROBLEMY</b> |         |                                                           | Zgłoszenie podręcznikowe             | 2018-03-29 15:48                           | Jan Nowak (Jan_nowak)  | Nowy                                   |  |  |
| Dodaj zgłoszenie          | >       |                                                           |                                      |                                            |                        | Zapisz                                 |  |  |
| Resetuj kryteria          | >       | Opis zgłoszenia:                                          |                                      |                                            |                        |                                        |  |  |
| Numer zgłoszenia          | Wyczyść | Zgłaszam problem związany z pracą na Platformie Zakupowej |                                      |                                            |                        |                                        |  |  |
| Nazwa zgłoszenia          | Wyczyść | <b>Informacje</b>                                         | <b>Historia</b><br><b>Komentarze</b> |                                            |                        |                                        |  |  |
| Status zgłoszenia         | Wyczyść | Komentarze (0)                                            |                                      |                                            |                        |                                        |  |  |
| --Wybierz--               | ◡       |                                                           |                                      |                                            |                        |                                        |  |  |
| Kategoria zgłoszenia      | Wyczyść | Dodaj komentarz                                           |                                      |                                            |                        |                                        |  |  |
| --Wybierz--               | ◡       |                                                           |                                      |                                            |                        |                                        |  |  |
| Użytkownik zgłaszający    | Wyczyść |                                                           |                                      |                                            |                        | Wyślij                                 |  |  |
| Realizator                | Wyczyść |                                                           | Wyślij powiadomienia o komentarzach  |                                            |                        |                                        |  |  |
| Numer postępowania        | Wyczyść |                                                           |                                      |                                            |                        | Zapisz                                 |  |  |

**Rysunek 8** Zakładka Komentarze w zgłoszeniu

UWAGA: Naciśnięcie jedynie guzika **"Zapisz"** bez wcześniejszego użycia guzika **"Wyślij"** nie spowoduje zapisania komentarza.

• **Historia**- prezentująca zmiany statusów danego zgłoszenia, zmiany osób przypisanych (realizatorów), historię sesji zdalnego dostępu.

|                                      |              | Szybkie wyszukiwanie                                      |                                      |                                            |                                           | $\checkmark$<br>Pokazuj jednocześnie 5 |  |  |  |
|--------------------------------------|--------------|-----------------------------------------------------------|--------------------------------------|--------------------------------------------|-------------------------------------------|----------------------------------------|--|--|--|
| POWIADOMIENIA                        |              | Numer<br>Nazwa zgłoszenia<br>zgłoszenia                   |                                      | Data/godzina<br>$\checkmark$<br>zgłoszenia | Użytkownik zgłaszający                    | <b>Status zgłoszenia</b>               |  |  |  |
| <b>ZGŁOSZONE PROBLEMY</b>            |              |                                                           | Zgłoszenie podręcznikowe             | 2018-03-29 15:48                           | Jan Nowak (Jan_nowak)                     | W realizacji                           |  |  |  |
| Dodaj zgłoszenie                     | ×            |                                                           |                                      |                                            |                                           | Zapisz                                 |  |  |  |
| Resetuj kryteria                     | >            | Opis zgłoszenia:                                          |                                      |                                            |                                           |                                        |  |  |  |
| Numer zgłoszenia                     | Wyczyść      | Zgłaszam problem związany z pracą na Platformie Zakupowej |                                      |                                            |                                           |                                        |  |  |  |
| Nazwa zgłoszenia                     | Wyczyść      |                                                           |                                      |                                            |                                           |                                        |  |  |  |
|                                      |              | <b>Informacje</b>                                         | <b>Historia</b><br><b>Komentarze</b> |                                            |                                           |                                        |  |  |  |
| Status zgłoszenia                    | Wyczyść      |                                                           |                                      |                                            |                                           |                                        |  |  |  |
| --Wybierz--                          | v            | Modyfikowane<br>dane                                      | Poprzednia<br>wartość                | Nowa wartość                               | <b>Użytkownik</b>                         | Data zmiany                            |  |  |  |
| Kategoria zgłoszenia                 | Wyczyść      |                                                           |                                      |                                            |                                           |                                        |  |  |  |
| --Wybierz--                          | $\checkmark$ | Status                                                    | Nowy                                 | W realizacji                               | admin.admin.admin.admin.<br>(admin.admin) | 2018-03-29<br>15:58:52                 |  |  |  |
|                                      | Wyczyść      |                                                           |                                      |                                            |                                           |                                        |  |  |  |
|                                      |              |                                                           |                                      |                                            | admin.admin.admin.admin.                  |                                        |  |  |  |
|                                      |              | Osoba przypisana                                          |                                      | admin.admin.admin.admin.                   |                                           | 2018-03-29                             |  |  |  |
| Użytkownik zgłaszający<br>Realizator | Wyczyść      |                                                           |                                      | (admin.admin)                              | (admin.admin)                             | 15:58:52                               |  |  |  |

**Rysunek 9** Zakładka Historia w zgłoszeniu

#### 3.1 **Sesja zdalnego dostępu**

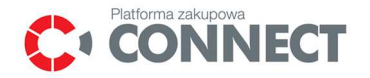

W trakcie realizacji zgłoszenia użytkownik zgłaszający problem może zostać poproszony o akceptację tzw. sesji zdalnego dostępu. Funkcjonalność ta pozwoli realizatorowi zgłoszenia obserwowanie (w trybie podglądu bez możliwości "przejęcia" kontroli nad kursorem użytkownika) ekranów aplikacyjnych, po których porusza się dany użytkownik. Użytkownik zgodnie z poleceniarealizatora powinien wykonywać w systemie poszczególne akcje, niezbędne w celu zdiagnozowania i rozwiązania problemu.

Użytkownik może mieć w danym momencie tylko jedną aktywną sesję zdalnego dostępu.

W sytuacji, której realizator danego zgłoszenia wystąpi do użytkownika zgłaszającego o sesję zdalnego dostępu, na stronie głównej systemu pojawi okno **Akceptacji zgody na zdalny dostęp.** 

W oknie akceptacji zgodny na zdalny dostęp widoczne będą następujące informacje:

- Status;
- Użytkownik występujący o dostęp;
- Data wysłania;
- Link do zgłoszenia.

Jeżeli użytkownik wyraża zgodę na rozpoczęcie sesji zdalnego dostępu należy wybrać opcję **Zaakceptuj.** 

Akceptacja sesji możliwa jest po wcześniejszym zaakceptowaniu klauzuli "Jestem świadoma/y iż akceptując rozpoczęcie sesji zdalnego podglądu wyrażam zgodę na podgląd widoku mojej sesji w systemie Connect przez Administratora realizującego zgłoszenie oraz na jej nagranie."

Maksymalny czas oczekiwania na akceptację sesji zdalnego dostępu wynosi 60 minut.

Maksymalny czas trwania sesji wynosi 15 minut. Po tym czasie pierwsza aktywność w Platformie Connect wykonana przez użytkownika, do którego została wysłana sesja zakończy tę sesję.

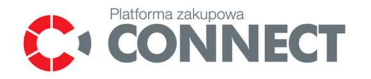

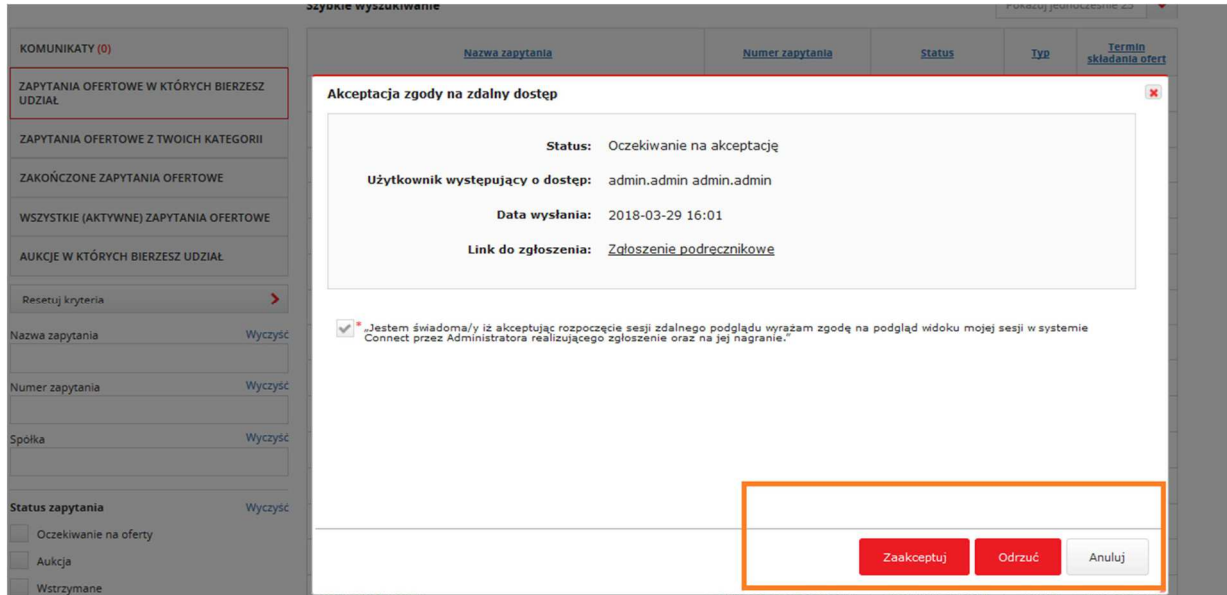

**Rysunek 10** Akceptacja zgody na zdalny dostęp

W przypadku odmowy zgody na sesję zdalnego dostępu należy wybrać opcję **Odrzuć**- należy wtedy podać powód odrzucenia żądania sesji zdalnego dostępu.

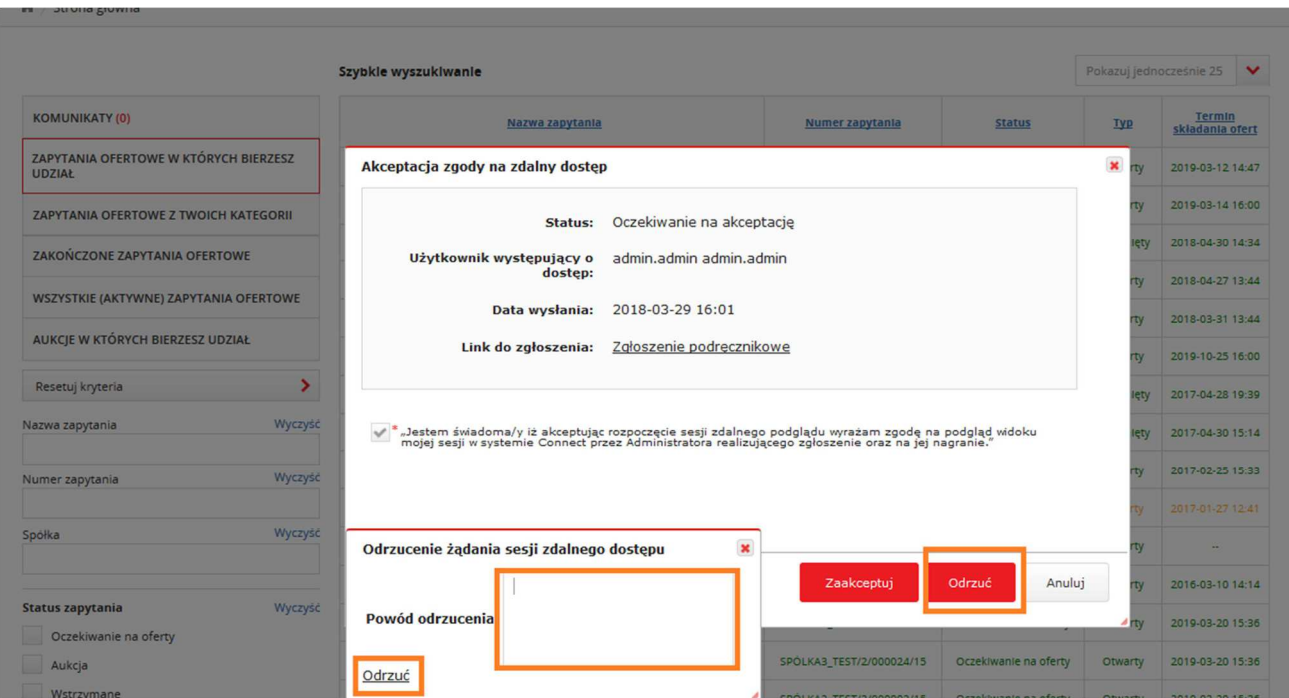

**Rysunek 11** Odrzucenie zgody na zdalny dostęp

Jeśli użytkownik zaakceptował zgodę na zdalny dostęp wyświetlony zostanie poniższy komunikat.

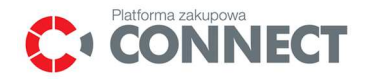

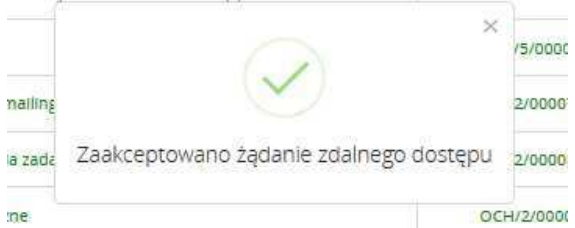

**Rysunek 12** Zaakceptowana zgoda na zdalny dostęp

Po zaakceptowaniu zgody na zdalny dostęp należy odświeżyć stronę korzystając z klawisza F5. W trakcie trwającej sesji zdalnego dostępu użytkownik, który wyraził na nią zgodę zostanie poinformowany o trwającej sesji za pomocą:

• **Komunikatu na stronie głównej**- prezentującego podstawowe informacje na temat aktualnie trwającej sesji zdalnego dostępu, wraz z możliwością jej zakończenia;

**Zmianą koloru nagłówka**- kolor nagłówka zmieni się na zielony, znajdą się w nim również informacją na temat użytkownika, który obserwującego sesję zdalnego dostępu oraz możliwość jej zakończenia  $(ikona \ 8)$ 

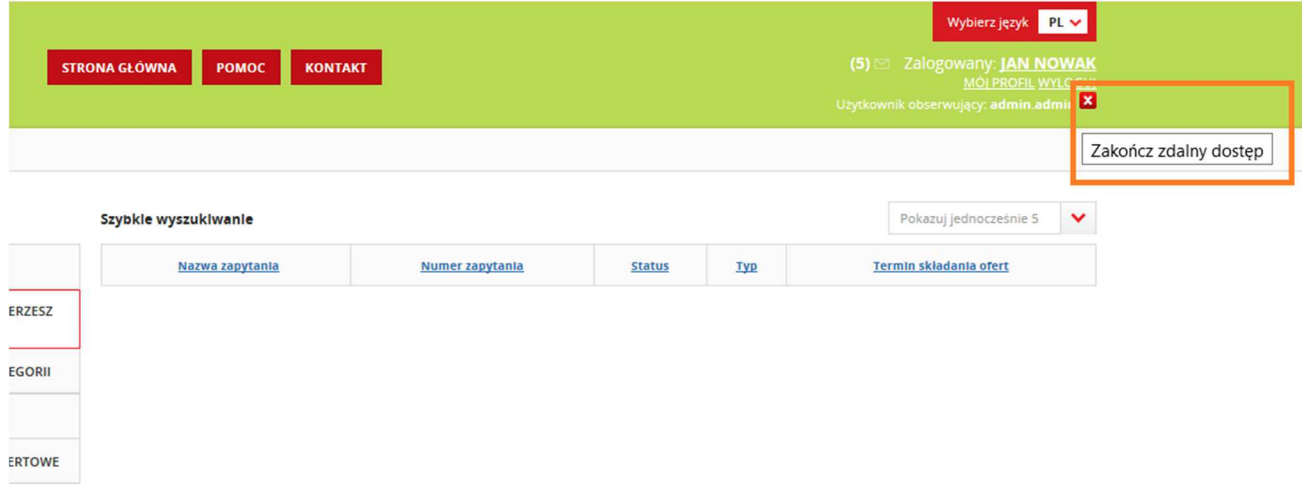

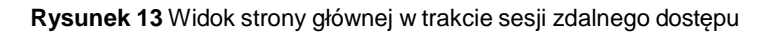

Podczas aktywnej sesji zdalnego dostępu użytkownik może zostać poproszony przez Realizatora zgłoszenia o wykonanie odpowiednich czynności na Platformie Connect, np. przejście do określonego ekranu, listy w menu, zakładki itp. Czynności te zostaną zarejestrowane (w trybie podglądu) co umożliwi rozwiązanie problemu i prawidłową realizację zgłoszenia.

W sytuacji, w której użytkownik zakończy sesję zdalnego dostępu należy odświeżyć stronę korzystając z klawisza F5 i upewnić się czy kolor nagłówka zmienił się na czerwony.

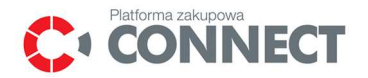

## 4. Spis ilustracji

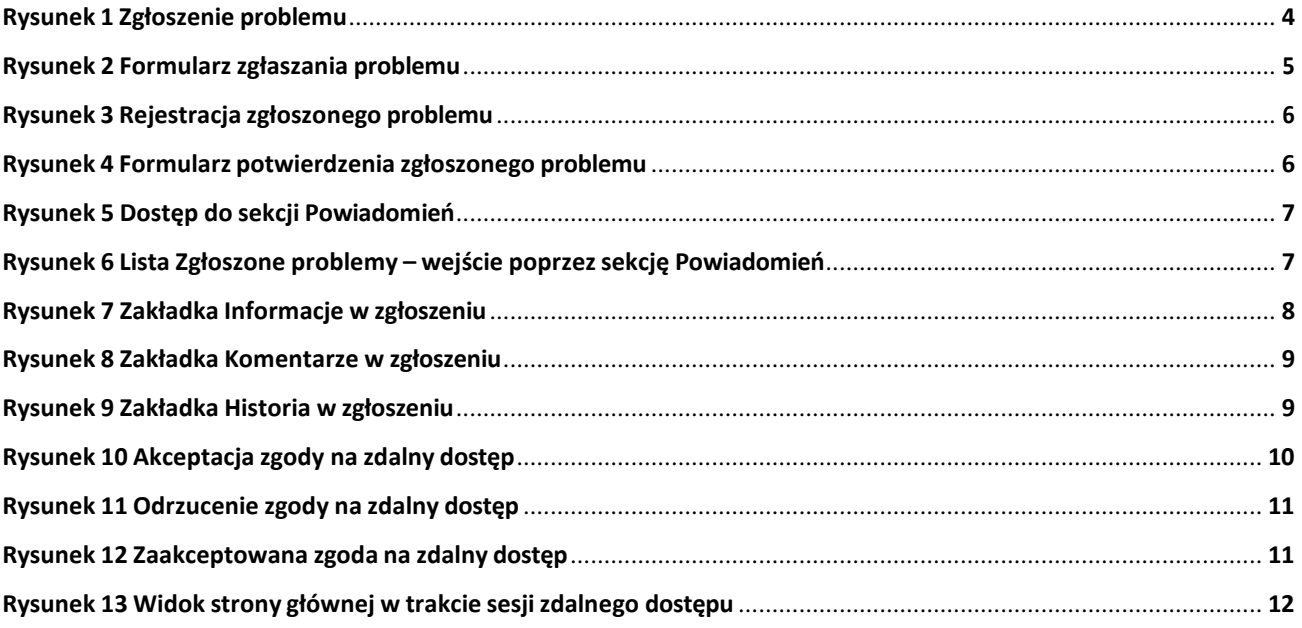